## **Extranet klikatu.**

Identifikatu lehen pantailan

Extraneten sartu bigarren pantailan

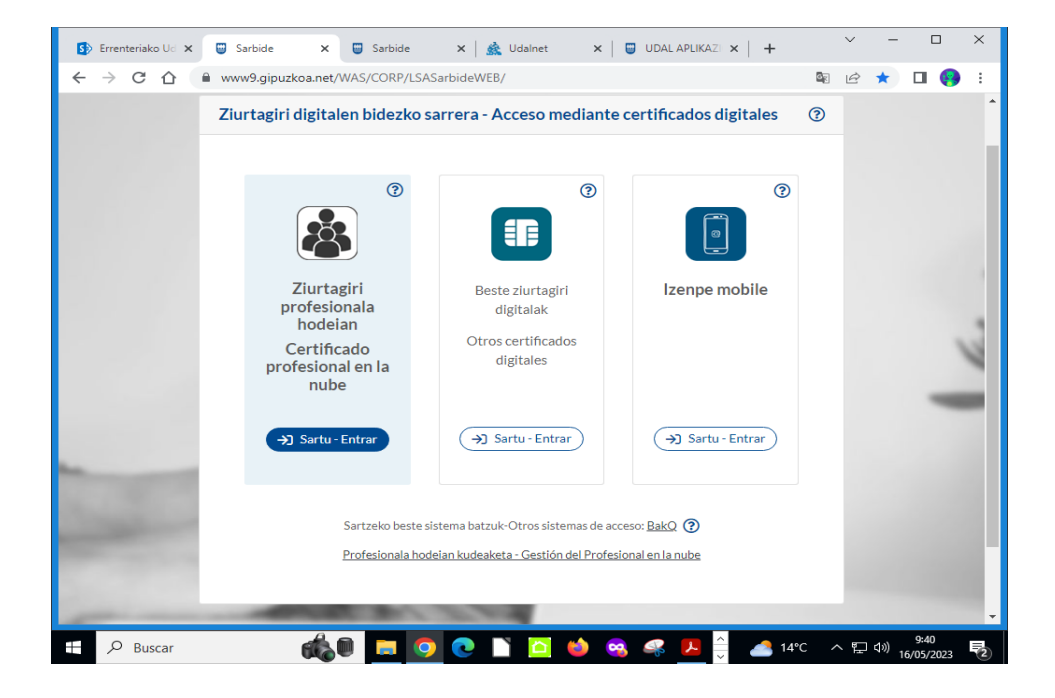

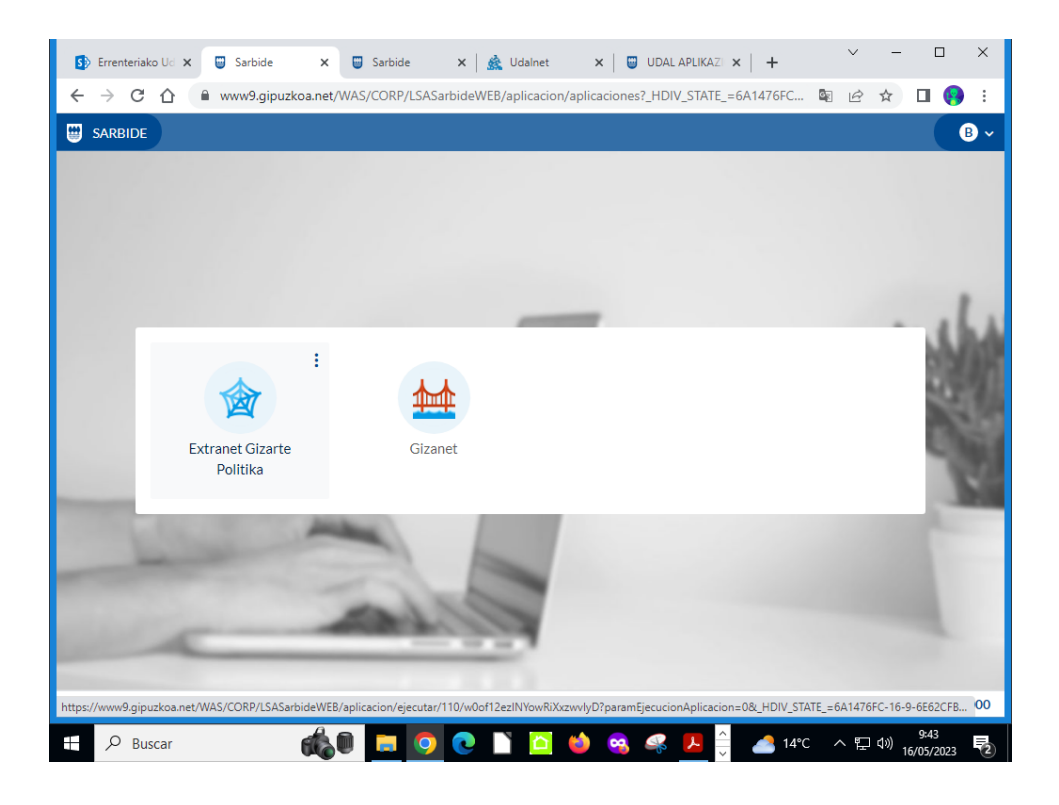

## Erabiltzailea bilatu:

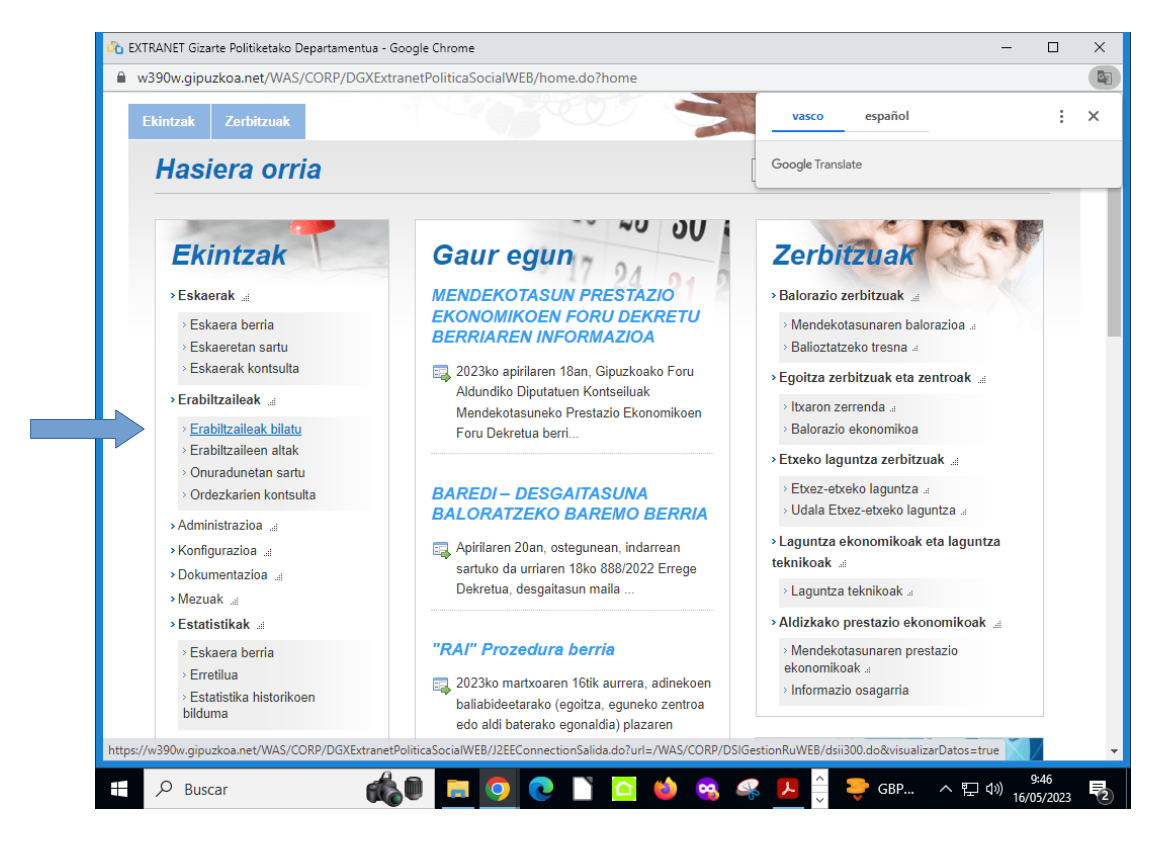

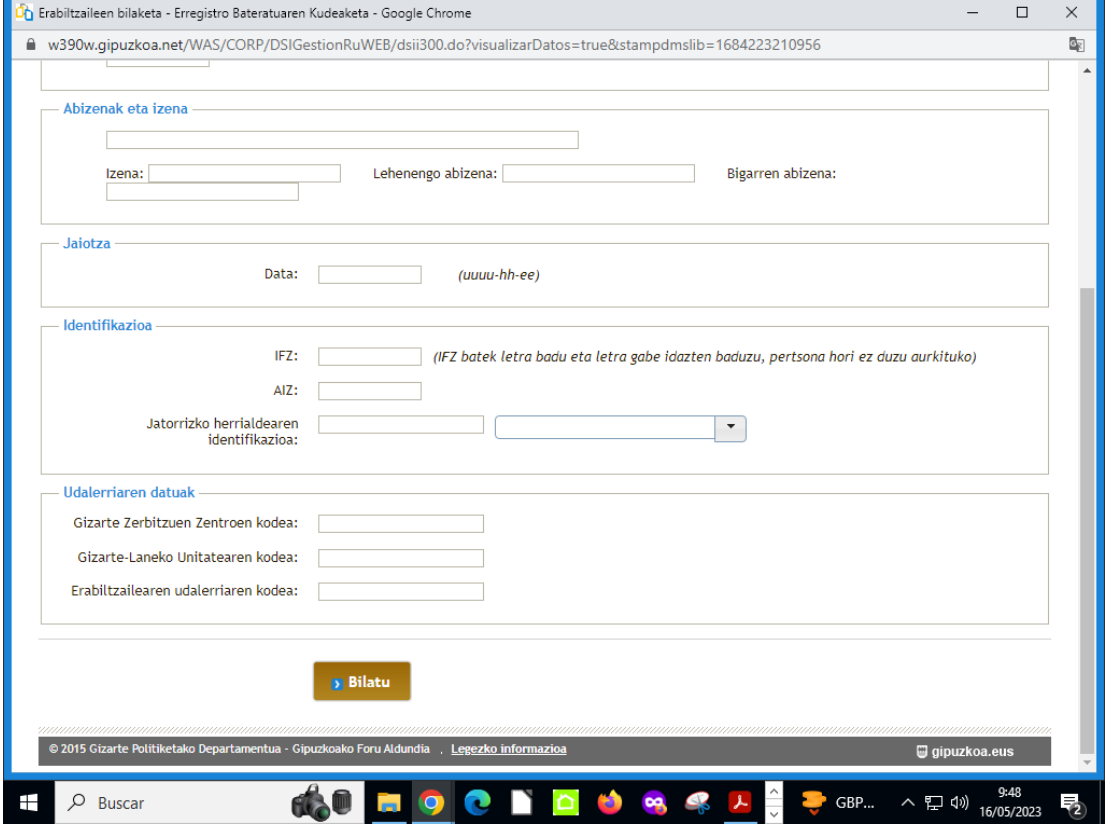

## Erabiltzailea identifikatu ondoren ateratzen den pantaila honetan, eskubitan **"Eskaerak"** botoian sartu.

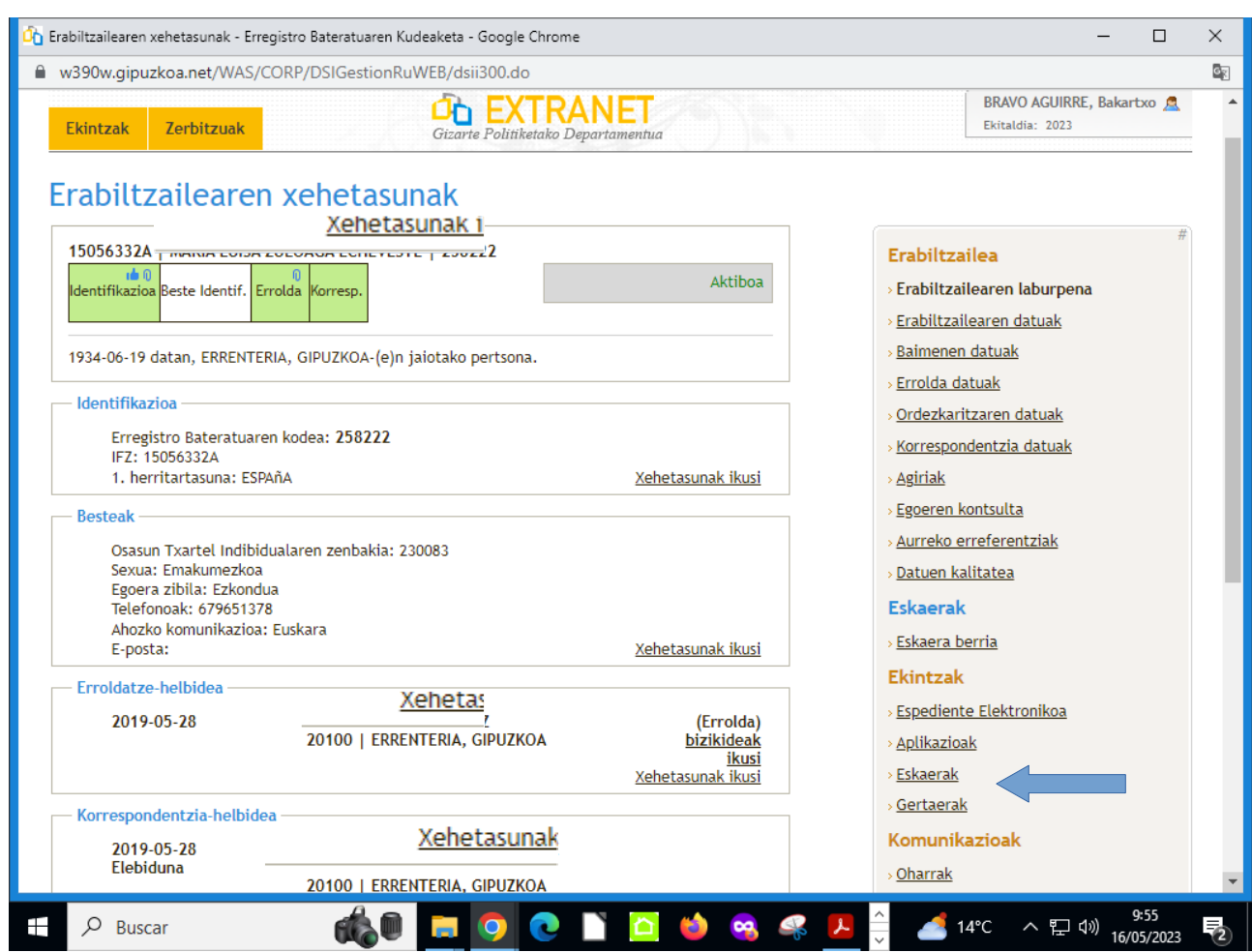

Tramitatutako eskaeren egoera azalduko da. Klikatu, bakoitzaren lupan eskaera horren barruan sartzeko:

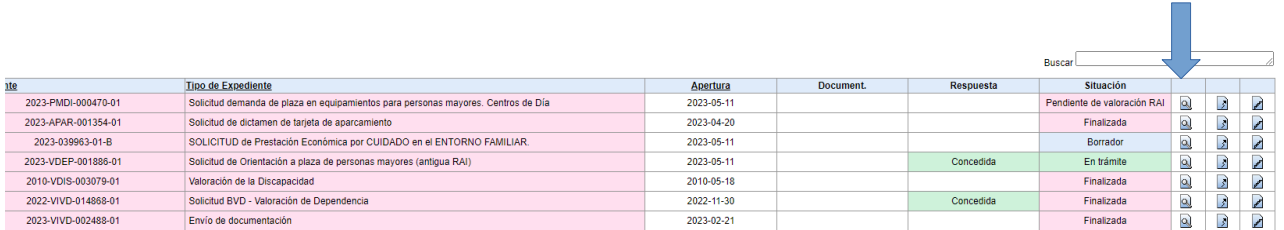

Eskaerari dagozkion xehetasunak. Erabilienak: MBB balorazioa (errekurtsoak aurkezteko) eta MBB ebazpena

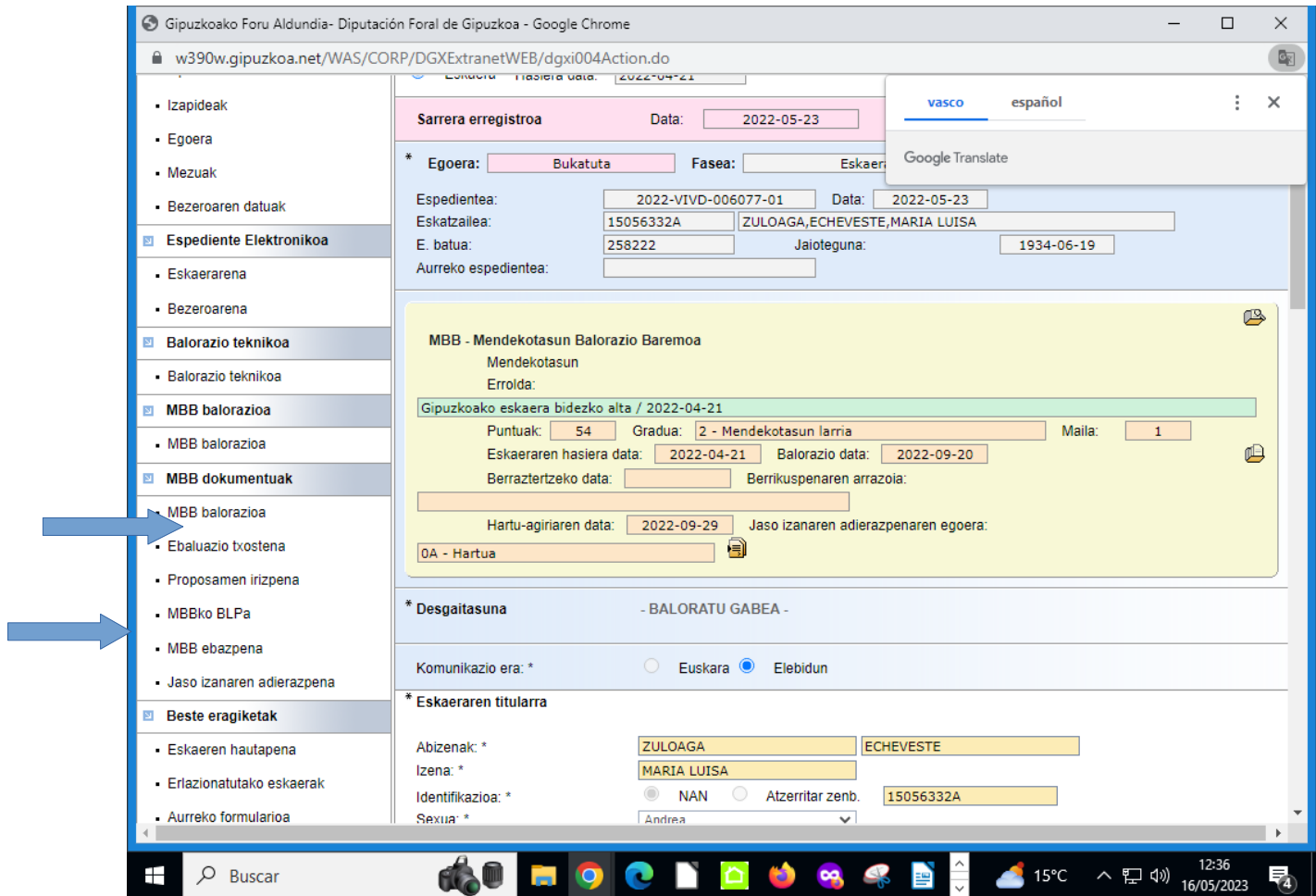